# ZollOffice-Export Hilfe

Copyright © 2022 by Uwe Grimm Software. All Rights Reserved.

# **Inhaltsverzeichnis**

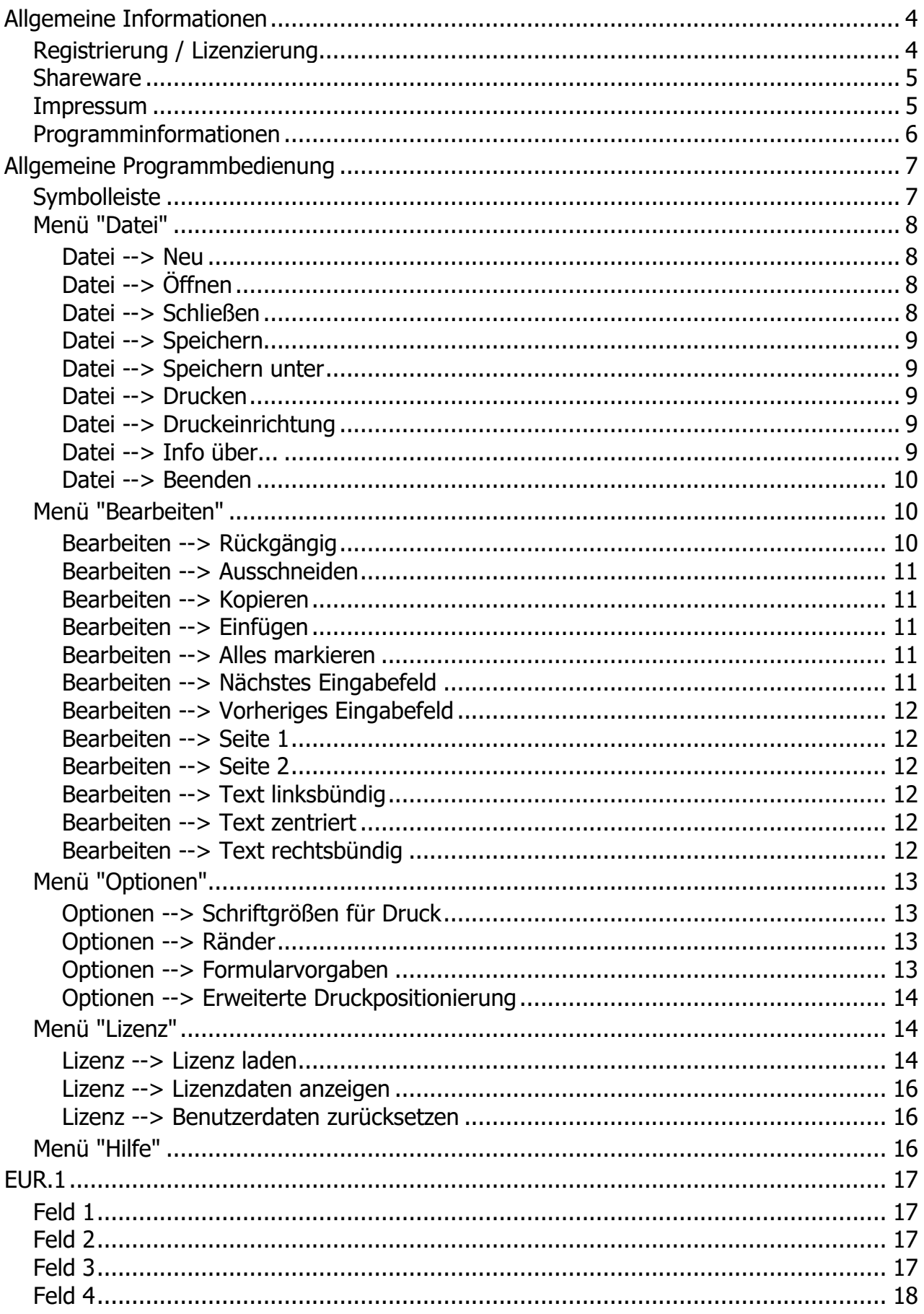

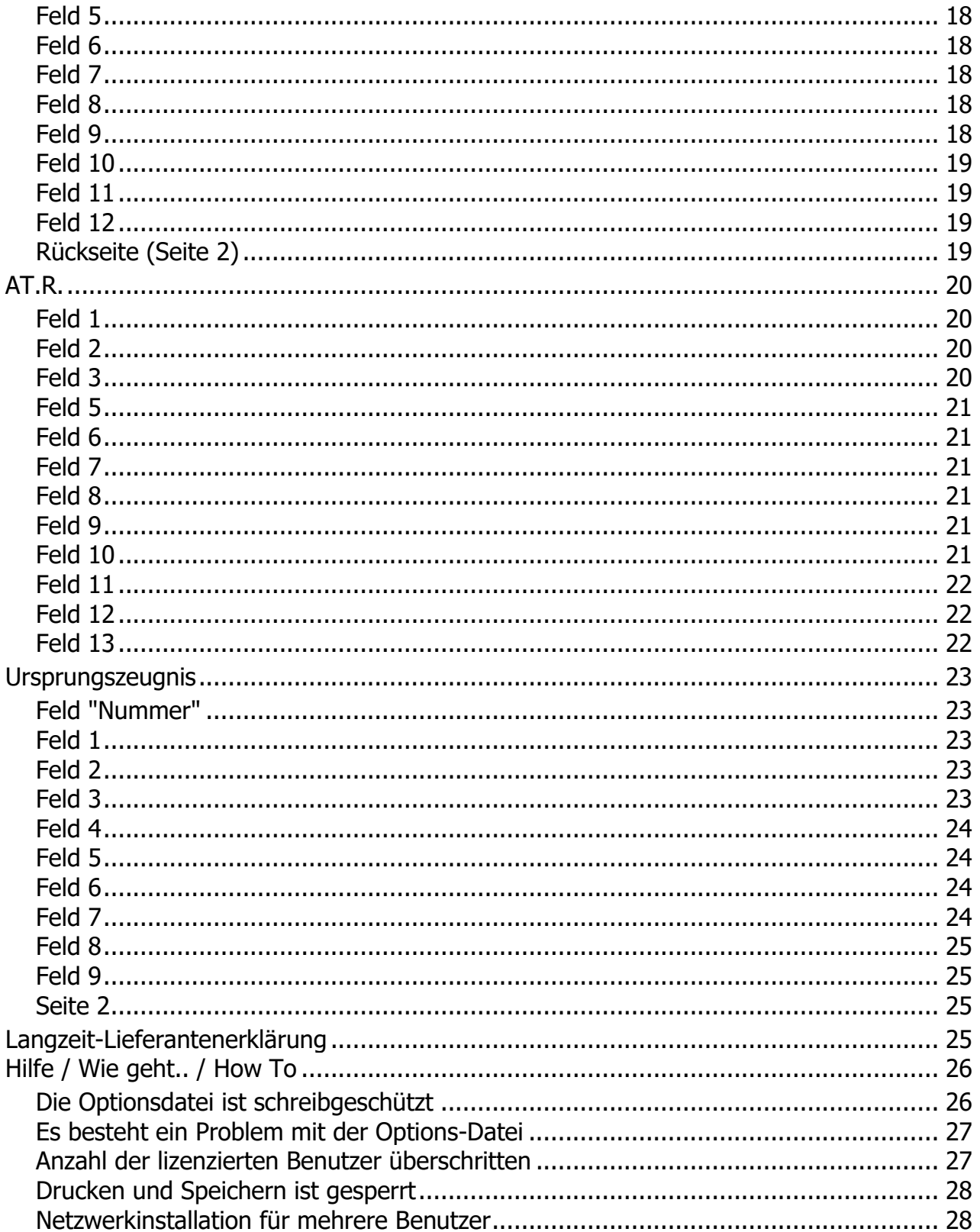

# <span id="page-3-0"></span>**Allgemeine Informationen**

Hilfe zu ZollOffice-Export

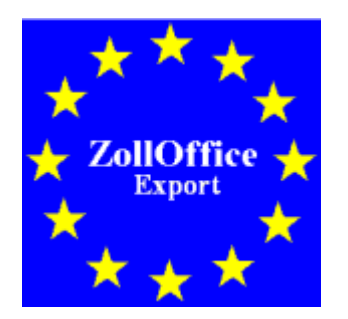

Überblick zur Handhabung Diese OnLine-Hilfe soll Ihnen beim Erstellen der Formulare behilflich sein. Bitte beachten Sie, daß die Erklärungen zu den Formularen nur eine Hilfe für Sie sein soll, es gelten die jeweils aktuell veröffentlichten Vorschriften. Da diese Vorschriften ständig geändert werden, kann es vorkommen, daß das vom Inhalt der Hilfetexte abweicht.

[Übersicht:](#page-5-0)

[Informationen über ZollOffice-Export](#page-5-0)

[Allgemeine Programmbedienung](#page-6-0)

[Registrierung/Lizenzierung](#page-3-1)

[Hilfe zum Formular EUR.1](#page-16-0)

[Hilfe zum Formular A.TR](#page-19-0)

[Hilfe zum Formular Ursprungszeugnis](#page-22-0)

[Hilfe zum Formular Langzeit-Lieferantenerklärung](#page-24-3)

**[Impressum](#page-4-1)** 

## <span id="page-3-1"></span>**Registrierung / Lizenzierung**

Registrierung / Lizenzierung

Dieses Programm ist [Shareware,](#page-4-0) d. h. es kann frei für 70 Tage auf Ihrem Rechner getestet werden und ist nicht funktionell beschränkt. Nach Ablauf der Testzeit können die Dokumente nicht mehr gespeichert oder ausgedruckt werden.

Die Freischaltung erfolgt durch Laden eines Registrierungsschlüssels.

#### **Wie kann ich das Programm registrieren?**

Die Registrierung erfolgt beim [Hersteller](#page-4-1) direkt:

Post: **Post:** Post: **Post:** Post: **Post:** Post: **Post:** Post: **Post:** Post: **Post:** Post: **Post:** Post: **Post:** Post: **Post:** Post: **Post:** Post: **Post:** Post: **Post:** Post: **Post:** Post: **Post:** Post: **Post:** Post: **Post:** Hubertusstrasse 30 56154 Boppard Fax: 06745 / 1839390

Kosten:

Es gelten generell immer die aktuellen Preise. Preisliste unter [www.ugso-software.de](http://www.ugso-software.de/) (alle Preise + MwSt. + Versand)

Die Lizenz beschränkt sich auf die uneingeschränkte Nutzung mit der lizenzierten Benutzerzahl des Programms auf einem Rechner.

Preise für Gruppen- oder Firmenlizenzen können unter [www.ugso-software.de](http://www.ugso-software.de/) eingesehen werden.

Hinweise zur Eingabe der Lizenz finden Sie unter [Menu: Lizenz laden....](#page-13-2)

Kontakt: Uwe Grimm Software Hubertusstrasse 30 56154 Boppard Tel.: 06745 / 1835671 Fax: 06745 / 1839390 E-Mail: uwe.grimm@ugso-software.de

#### <span id="page-4-0"></span>**Shareware**

Shareware

Shareware ist Software wie jede andere auch. Der Unterschied zu "normaler Software" besteht darin, daß man die Software in Ruhe erst einmal ausprobieren kann, bevor man sich für den Kauf bzw. die [Lizenzierung](#page-3-1) entscheidet. Man muß also nicht die Katze im Sack kaufen.

Man darf Shareware innerhalb des vom [Hersteller](#page-4-1) angegebenen Zeitraum benutzen, ohne daß man irgendwelche Urheberrechte verletzt. Man darf auch die Sharewareversionen beliebig oft kopieren und kostenlos weitergeben. Die Voraussetzung hierfür ist lediglich, daß dies kostenlos (oder allenfalls gegen eine geringe Kopiergebühr bei Sharewarehändlern) erfolgt.

Shareware verlangt Fairneß vom Kunden! Will man das Programm über den vom Autor festgelegten Zeitraum nutzen muß man sich registrieren lassen; gleichbedeutend mit dem Kauf der Software.

<span id="page-4-1"></span>Die Registrierung für dieses Programm erfolgt direkt beim [Hersteller.](#page-4-1)

#### **Impressum**

Impressum

Dieses Programm wurde erstellt und wird vertrieben von:

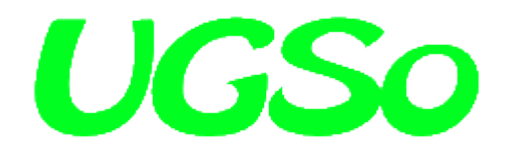

Uwe Grimm Software Hubertusstrasse 30 56154 Boppard

Tel: 06745 / 1835671 Fax: 06745 / 1839390 Email: uwe.grimm@ugso-software.de

Internet: [www.ugso-software.de](http://www.ugso-software.de/)

## <span id="page-5-0"></span>**Programminformationen**

#### Über ZollOffice-Export

ZollOffice-Export ist ein Programm zum bedienerfreundlichen Ausfüllen der Formulare

- Warenverkehrsbescheinigung EUR.1
- Warenverkehrsbescheinigung A.TR.
- Ursprungszeugnis
- Langzeit-Lieferantenerklärung 848
- Langzeit-Lieferantenerklärung 848a

mit Microsoft Windows 2000, Windows 2003, Windows 2008, Windows XP, Windows Vista und Windows 7.

Es ist dadurch möglich das Ausfüllen dieser Formulare mit geringem Zeitaufwand und ohne den Einsatz von Schreibmaschinen bzw. Nadel- oder Typenraddruckern zu ermöglichen. Die Vordrucke werden einzeln mit dem vorhandenen Laser- oder InkJet-Drucker ausgegeben. Die lasertauglichen Formularsätze erhalten Sie bei Ihrem Formularfachverlag. Die Eingaben können für spätere Aufträge gespeichert werden und sind dann nur noch auf die sich geänderten Angaben zu korrigieren. Sie sparen Zeit beim Erstellen des Formulars und können sich schneller wichtigeren Aufgaben zuwenden.

Zu allen Feldern ist eine (soweit möglich) kurze Erklärung als Hilfe mit "F1" erreichbar. Die Angeben in der Hilfe sind ohne Gewähr, d. h. es gelten die jeweils aktuell gültigen amtlichen Richtlinien.

Das Programm ist Shareware, d. h. es kann frei für 70 Tage auf Ihrem Rechner getestet werden und ist nicht funktionell beschränkt. Nach Ablauf der Testzeit können die Dokument nicht mehr gespeichert oder ausgedruckt werden. Die Lizenzierung erfolgt durch Laden eines Registrierungskeys.

**Autor:** Uwe Grimm Software Hubertusstrasse 30 56154 Boppard

Tel: 06745 / 1835671 Fax: 06745 / 1839390 Email: uwe.grimm@ugso-software.de

Informationen und die jeweils aktuelle Version von ZollOffice-Export im Internet unter der Adresse: [www.ugso-software.de](https://www.ugso-software.de/)

Informationen über weitere Sharewareprogramme des Autors im Internet unter der Adresse: [www.ugso](https://www.ugso-software.de/)[software.de](https://www.ugso-software.de/)

Dieses Programm ist gewissenhaft auf Fehler und Funktion getestet. Da es jedoch nach dem heutigen Stand der Technik nicht möglich ist, alle Kombinationen und Möglichkeiten zu testen kann keine Garantie auf Fehlerfreiheit des Programms gegeben werden. Der Autor haftet daher nicht für eventuell dadurch entstandene Datenverluste oder Schäden.

Bei auftretenden Fragen oder wenn Sie einen eventuellen Programmfehler entdecken, wenden Sie sich bitte an den Autor via E-Mail, Fax oder "Gelber Post".

Microsoft, Windows, Windows 2000, Windows 2003, Windows 2008, Windows XP, Windows Vista und Windows 7 / 8 / 10 sind eingetragene Warenzeichen der Firma Microsoft.

# <span id="page-6-0"></span>**Allgemeine Programmbedienung**

#### Programmbedienung

[Hier finden Sie allgemeine Hinweise zur Bedienung des Programms:](#page-6-1)

[Die Symbolleiste](#page-6-1) [Menü: Datei](#page-7-0) [Menü: Bearbeiten](#page-9-1) [Menü: Optionen](#page-12-0) [Menü: Lizenz](#page-13-1) [Menü: Hilfe](#page-15-2)

## <span id="page-6-1"></span>**Symbolleiste**

Symbolleiste

Die Symbolleiste wird am oberen Rand des Programmfensters unter der Menüleiste angezeigt. Die Symbolleiste bietet schnellen Zugriff auf viele Tools, die in der Anwendung verwendet werden. Sie stellt Ihnen Drucktasten zur Verfügung, mit denen Sie durch einen Mausklick eine Programmfunktion aufrufen können.

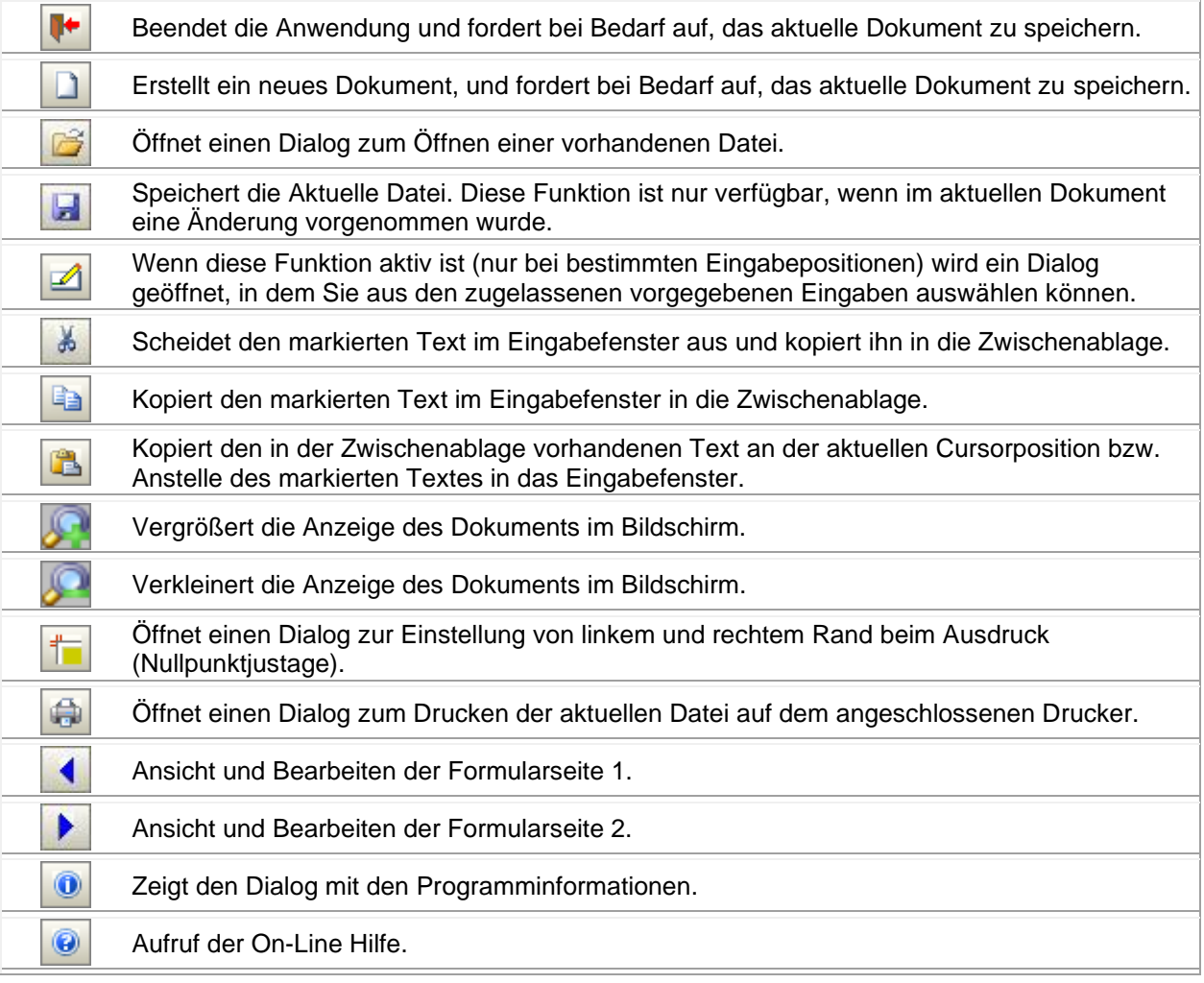

## <span id="page-7-0"></span>**Menü "Datei"**

Befehle im Menü "Datei" Das Menü Datei enthält folgende Befehle:

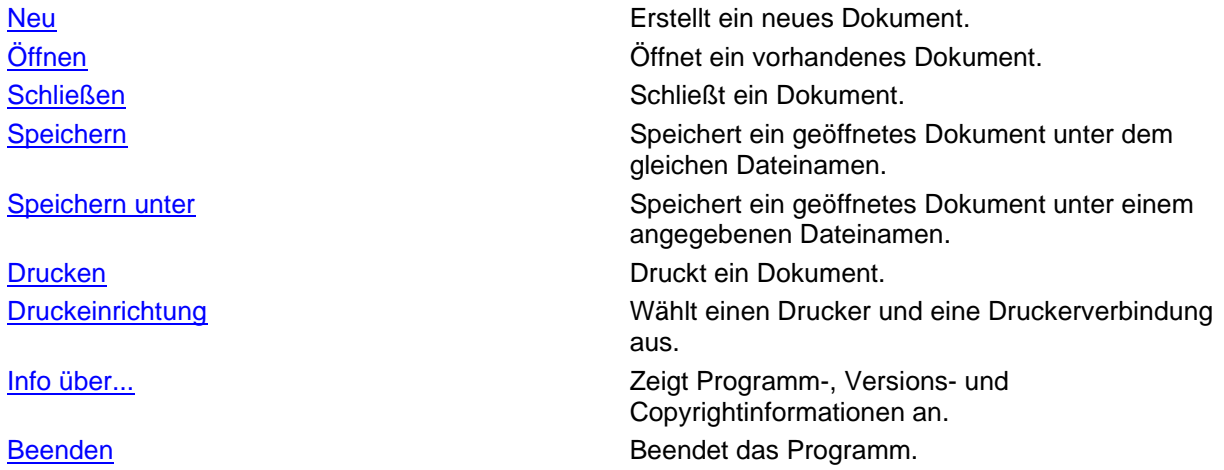

#### <span id="page-7-1"></span>**Datei --> Neu**

Neu (Menü 'Datei')

Verwenden Sie diesen Befehl, um ein neues Dokument zu erstellen. Wählen Sie den Typ der zu erstellenden Datei im Dialogfeld Neue Datei aus. Sie können ein vorhandenes Dokument mit dem Befehl [Datei öffnen](#page-7-2) öffnen.

Alternativ können Sie diesen Befehl auch mit der Tastenkombination

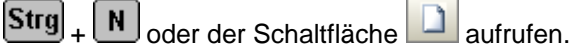

#### <span id="page-7-2"></span>**Datei --> Öffnen**

Öffnen (Menü 'Datei')

Verwenden Sie diesen Befehl, um ein vorhandenes Dokument zu öffnen. Sie können mehrere Dokumente gleichzeitig öffnen.

Sie können mit dem Befehl [Neu](#page-7-1) auch ein neues Dokument erstellen.

Alternativ können Sie diesen Befehl auch mit der Tastenkombination

 $\boxed{\text{Strg}}_+$   $\boxed{0}$  oder der Schaltfläche  $\boxed{0}$  aufrufen.

#### <span id="page-7-3"></span>**Datei --> Schließen**

Schließen (Menü 'Datei')

Verwenden Sie diesen Befehl, um alle Fenster zu schließen, die das aktive Dokument enthalten. Das Programm fordert Sie vor dem Schließen des Dokuments zum Speichern auf. Wenn Sie das Dokument schließen, ohne zu speichern, werden alle seit dem letzten Speichern vorgenommenen Änderungen verworfen. Vor dem Schließen eines unbenannten Dokuments zeigt Ihnen das Programm das Dialogfeld [Speichern unter](afx_hidd_filesave.htm) an, und fordert zum Benennen und Speichern des Dokuments auf.

Alternativ können Sie diesen Befehl auch mit der Tastenkombination

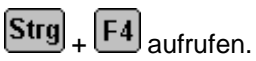

#### <span id="page-8-0"></span>**Datei --> Speichern**

Speichern (Menü 'Datei')

Verwenden Sie diesen Befehl, um das aktive Dokument unter den aktuellen Namen und Verzeichnis zu speichern. Wenn das Dokument das erste Mal gespeichert wird, zeigt das Programm das Dialogfeld [Speichern unter](afx_hidd_filesave.htm) an, in dem Sie das Dokument benennen können. Wenn Sie den Namen und das Verzeichnis eines vorhandenen Dokuments ändern möchten, wählen Sie den Befehl [Speichern unter.](#page-8-1)

Alternativ können Sie diesen Befehl auch mit der Tastenkombination

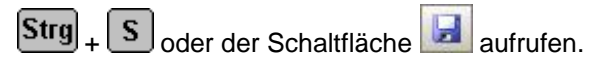

#### <span id="page-8-1"></span>**Datei --> Speichern unter**

Speichern unter (Menü 'Datei')

Verwenden Sie diesen Befehl, um das aktive Dokument zu benennen und zu speichern. Der Befehl zeigt das Dialogfeld [Speichern unter](afx_hidd_filesave.htm) an, in dem Sie das Dokument benennen können. Verwenden Sie den Befehl [Speichern,](#page-8-0) um ein Dokument unter dem vorhandenen Namen und Verzeichnis zu speichern.

#### <span id="page-8-2"></span>**Datei --> Drucken**

Drucken (Menü 'Datei')

Verwenden Sie diesen Befehl, um ein Dokument zu drucken. Der Befehl öffnet das Dialogfeld Drucken, in dem Sie den zu druckenden Seitenbereich, die Anzahl der Kopien, den Zieldrucker und andere Druckoptionen festlegen können.

Der Dialog variiert je nach Zolldokument, Details[:](dlg_druck_eur.htm) [Dialog "Drucken" für EUR.1](dlg_druck_eur.htm) [Dialog "Drucken" für A.TR.](dlg_druck_atr.htm) [Dialog "Drucken" für Ursprungszeugnis](dlg_druck_uz.htm) [Dialog "Drucken" für Langzeit-Lieferantenerklärung](dlg_druck_lze.htm)

Alternativ können Sie den Befehl "Drucken" auch mit der Tastenkombination

oder der Schaltfläche aufrufen. Strg

#### <span id="page-8-3"></span>**Datei --> Druckeinrichtung**

Drucker einrichten (Menü 'Datei')

<span id="page-8-4"></span>Verwenden Sie diesen Befehl, um einen Drucker und eine Druckerverbindung auszuwählen. Dieser Befehl zeigt das Dialogfeld [Drucker einrichten](afx_hidd_printsetup.htm) an, in dem Sie den Drucker und die Druckerverbindung angeben können.

#### **Datei --> Info über...**

Info über... (Menü 'Datei')

Verwenden Sie diesen Befehl, um die Copyrightinformationen, die Versionsnummer und die Lizenzdaten der Anwendung anzuzeigen.

Alternativ können Sie diesen Menüpunkt mit der Schaltfläche<sup>0</sup> aufrufen.

#### <span id="page-9-0"></span>**Datei --> Beenden**

Beenden (Menü 'Datei')

Verwenden Sie diesen Befehl, um das Programm zu beenden. Das Programm fordert Sie wenn nötig zum Speichern der geöffneten Dokumente auf.

Alternativ können Sie diesen Befehl auch mit der Tastenkombination

+  $\boxed{F4}$  oder der Schaltfläche  $\boxed{}$  aufrufen. Alt

## <span id="page-9-1"></span>**Menü "Bearbeiten"**

Das Menü "Bearbeiten" Das Menü Bearbeiten zeigt folgende Befehle:

<span id="page-9-2"></span>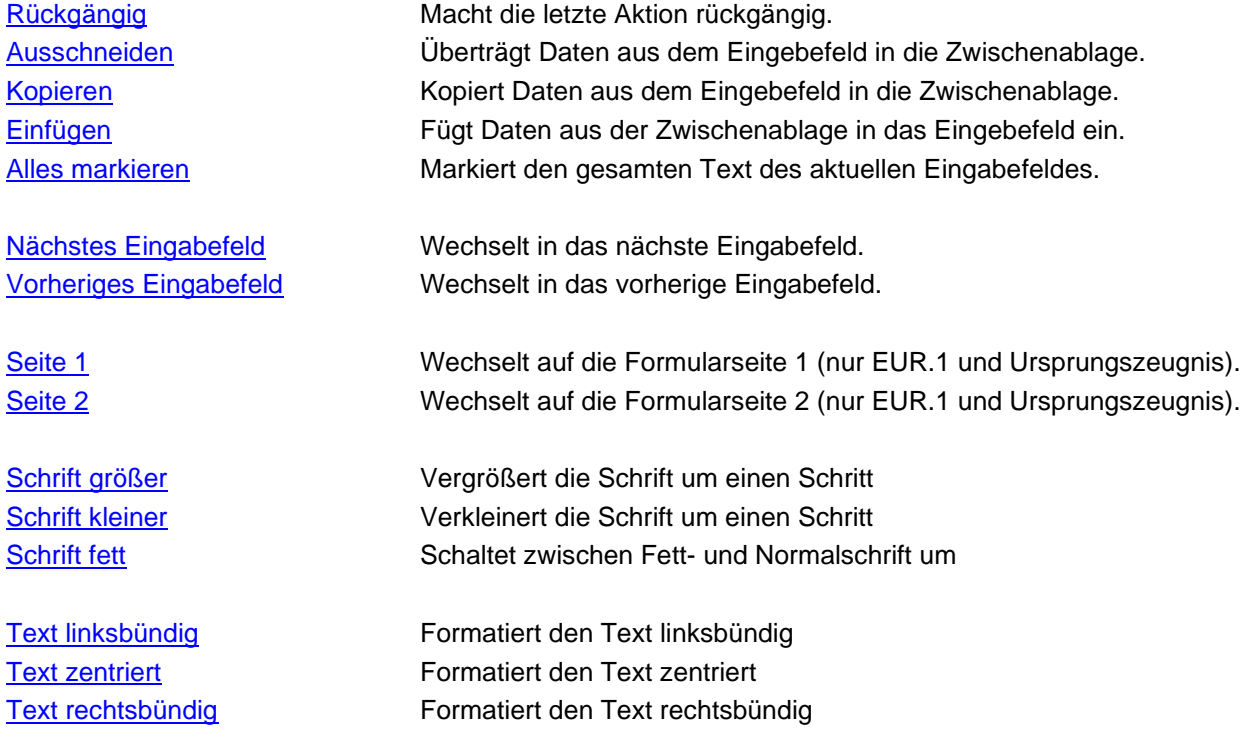

#### **Bearbeiten --> Rückgängig**

#### Rückgängig (Menü 'Bearbeiten')

Verwenden Sie diesen Befehl, um die zuletzt im aktuellen Eingabefeld gemachten Änderungen zu widerrufen.

Dieser Befehl ist nicht verfügbar, wenn noch kein Änderunen vorgenommen wurden.

Alternativ können Sie diesen Befehl auch mit der Tastenkombination

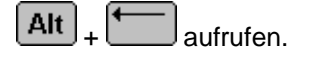

#### <span id="page-10-0"></span>**Bearbeiten --> Ausschneiden**

Ausschneiden (Menü 'Bearbeiten') Verwenden Sie diesen Befehl, um die ausgewählten Daten in die Zwischenablage zu übertragen. Dieser Befehl ist nicht verfügbar, wenn keine Daten ausgewählt sind. Der Inhalt der Zwischenablage wird durch die übertragenen Daten ersetzt.

Alternativ können Sie diesen Befehl auch mit der Tastenkombination

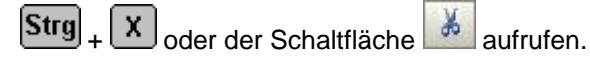

#### <span id="page-10-1"></span>**Bearbeiten --> Kopieren**

Kopieren (Menü 'Bearbeiten') Verwenden Sie diesen Befehl, um die ausgewählten Daten in die Zwischenablage zu kopieren. Dieser Befehl ist nicht verfügbar, wenn keine Daten ausgewählt sind.

Der Inhalt der Zwischenablage wird durch die kopierten Daten ersetzt.

Alternativ können Sie diesen Befehl auch mit der Tastenkombination

C oder der Schaltfläche aufrufen. Stra

#### <span id="page-10-2"></span>**Bearbeiten --> Einfügen**

Einfügen (Menü 'Bearbeiten') Verwenden Sie diesen Befehl, um eine Kopie des Zwischenablageninhalts am Einfügepunkt einzufügen.

Dieser Befehl ist nicht verfügbar, wenn die Zwischenablage leer ist.

Alternativ können Sie diesen Befehl auch mit der Tastenkombination

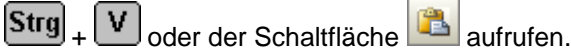

#### <span id="page-10-3"></span>**Bearbeiten --> Alles markieren**

Alles markieren (Menü 'Bearbeiten') Verwenden Sie diesen Befehl, um den gesamten Text im aktuellen Eingabefeld zu markieren.

Alternativ können Sie diesen Befehl auch mit der Tastenkombination

<span id="page-10-4"></span> $\boxed{\mathbf{A}}$  aufrufen. Strg

#### **Bearbeiten --> Nächstes Eingabefeld**

Nächstes Eingabefeld (Menü 'Bearbeiten') Verwenden Sie diesen Befehl, um in das nächste Eingabefeld zu wechseln.

Alternativ können Sie diesen Befehl auch mit der Tabulatortaste

#### <span id="page-11-0"></span>**Bearbeiten --> Vorheriges Eingabefeld**

Vorheriges Eingabefeld (Menü 'Bearbeiten') Verwenden Sie diesen Befehl, um in das vorangegangene Eingabefeld zu wechseln.

Alternativ können Sie diesen Befehl auch mit der Tastenkombination

⇧  $\overline{\mathbb{H}}$  aufrufen.

#### <span id="page-11-1"></span>**Bearbeiten --> Seite 1**

Seite 1 (Menü 'Bearbeiten') Verwenden Sie diesen Befehl, um auf die Formularseite 1 zu wechseln.

Alternativ können Sie diesen Befehl auch mit der Tastenkombination

**Stra**  $\mathbf{1}$  aufrufen.

#### <span id="page-11-2"></span>**Bearbeiten --> Seite 2**

Seite 2 (Menü 'Bearbeiten') Verwenden Sie diesen Befehl, um auf die Formularseite 2 zu wechseln.

Alternativ können Sie diesen Befehl auch mit der Tastenkombination

 $\overline{2}$  aufrufen. Strg

#### <span id="page-11-3"></span>**Bearbeiten --> Text linksbündig**

Text linksbündig (Menü 'Bearbeiten') Verwenden Sie diesen Befehl, um den Text im aktiven Eingabefeld linksbündig zu formatieren.

Alternativ können Sie diesen Befehl auch mit der Tastenkombination

 $\boxed{\textsf{Strgl}}_+$  L  $\boxed{\textsf{oder}}$  der Schaltfläche  $\boxed{\textsf{int}}$  aufrufen.

#### <span id="page-11-4"></span>**Bearbeiten --> Text zentriert**

Text zentriert (Menü 'Bearbeiten') Verwenden Sie diesen Befehl, um den Text im aktiven Eingabefeld zentriert zu formatieren.

Alternativ können Sie diesen Befehl auch mit der Tastenkombination

<span id="page-11-5"></span>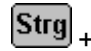

 $\mathsf{Z}\big|_{\text{oder der Schaltfläche}}$   $\mathsf{\equiv}\big|_{\text{aufrufen.}}$ 

#### **Bearbeiten --> Text rechtsbündig**

Text rechtsbündig (Menü 'Bearbeiten') Verwenden Sie diesen Befehl, um den Text im aktiven Eingabefeld rechtsbündig zu formatieren.

Alternativ können Sie diesen Befehl auch mit der Tastenkombination

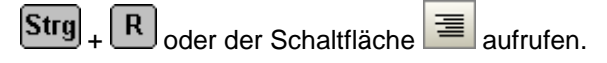

## <span id="page-12-0"></span>**Menü "Optionen"**

Befehle im Menü "Optionen" Das Menü Optionen enthält folgende Befehle:

[Formularvorgaben](#page-12-3) Formularvorgaben festlegen. [Erweiterte Druckpositionierung](#page-13-0) Erweiterte Druckpositionierung.

[Schriftgrößen für Druck](#page-12-1) Einstellung zur Justage der Schriftgröße beim Druck. [Ränder](#page-12-2) **Ränder Eine Eine Eine Eine Eine Eine** Ränder für den Druck einstellen.

#### <span id="page-12-1"></span>**Optionen --> Schriftgrößen für Druck**

Schriftgrößen für Druck (Menü 'Optionen')

Verwenden Sie diesen Befehl, um die Schriftgröße beim Druck zu korrigieren.

Nicht alle Drucker erzeugen die gleiche Zeichengröße und -breite beim Druck wie Sie dies auf dem Bildschirm sehen. Mit diesem Befehl rufen Sie einen Dialog auf, mit dem Sie die Schriftgröße beim Druck korrigieren können.

#### <span id="page-12-2"></span>**Optionen --> Ränder**

Ränder (Menü 'Optionen')

Verwenden Sie diesen Befehl, um die Ränder beim Druck einzustellen. Mit diesem Befehl können Sie den Startpunkt für den Ausdruck auf einem Drucker festlegen.

In jedem Ausdruck wird an der linken oberen Ecke ein kleiner Winkel gedruckt, der mit den Linien auf dem Formular deckungsgleich sein sollte, um die genaue Positionierung der Texte auf dem Formular zu gewährleisten.

Die Zahlen im Dialog sind Abweichungen in mm vom vorgegebenen Startpunkt. Negative Zahlen schieben den Startpunkt nach links bzw. nach oben, positive Zahlen nach rechts bzw. nach unten. Diese Einstellung wird auf Ihrem Computer getrennt für jeden Formulartyp gespeichert und bei jedem Ausdruck verwendet.

Alternativ können Sie diesen Befehl auch mit der Taste **F9** oder der Schaltfläche aufrufen.

<span id="page-12-3"></span>[Dialogfenster für Ränder bei Ausdruck](dialog_raender.htm)

#### **Optionen --> Formularvorgaben**

Formularvorgaben (Menü 'Optionen')

Verwenden Sie diesen Befehl, um Formularvorgaben einzugeben. Diese Daten werden dann als Vorgabe beim Erzeugen eines neuen Dokuments benutzt.

Die Dialogfenster zur Eingabe der Formularvorgaben sind je nach Formular unterschiedlich gestaltet.

Alternativ können Sie diesen Befehl auch mit der Taste F8 aufrufen.

#### <span id="page-13-0"></span>**Optionen --> Erweiterte Druckpositionierung**

## **Erweiterte Druckpositionierung (Menü 'Optionen')**

Verwenden Sie diesen Befehl, um den Dialog für die Positionierung der Felder 11 und 12, relativ zum Resttext, zu positionieren ausfzurufen.

Die ist unter Umständen nötig, um den Ausdruck an die Dokumente der unterschiedlichen Formularverlage anzupassen.

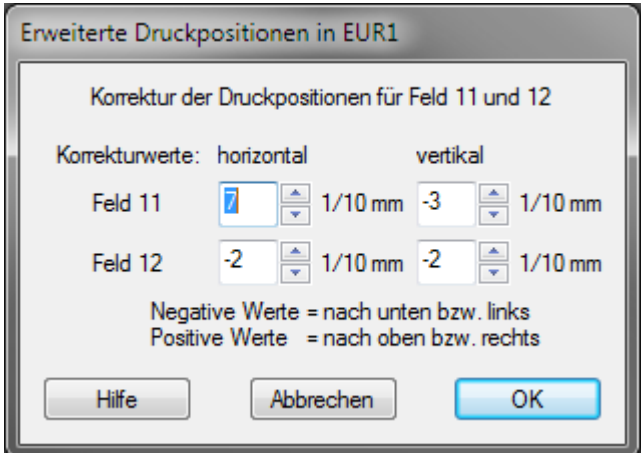

#### <span id="page-13-1"></span>**Menü "Lizenz"**

Befehle im Menü "Lizenz"

Das Menü Lizenz enthält folgende Befehle:

[Lizenz laden / Benutzer definieren](#page-13-2) Öffnet einen Dialog zur Eingabe der Lizenzdaten. [Lizenzdaten anzeigen](#page-15-0) Anzeige der Lizenzdaten zu diesem Programm. [Benutzerdaten zurücksetzen](#page-15-1) Löschen der Benutzerdaten zur Lizenz.

#### <span id="page-13-2"></span>**Lizenz --> Lizenz laden**

Lizenz laden / Benutzer definieren (Menü 'Lizenz')

Verwenden Sie diesen Befehl, um die Lizenz- und Benutzerdaten einzugeben.

Bei der Eingabe der Lizenzdaten wird das Programm automatisch beendet. Schließen Sie bitte vorher offene Dateien, um Datenverlust zu vermeiden.

Als erstes erhalten Sie die aktuellen Lizenzdaten (sofern vorhanden) angezeigt. Wenn Sie bereits Ihre Lizenzdaten eingegeben haben, können Sie durch Betätigen der Schaltfläche "Benutzer definieren..." direkt den Dialog zur Eingabe der Benutzerdaten aufrufen. (Erklärung: siehe unten)

Durch Betätigen der Schaltfläche "Registrieren" rufen Sie den Dialog zur Eingabe der Lizenzdaten auf.

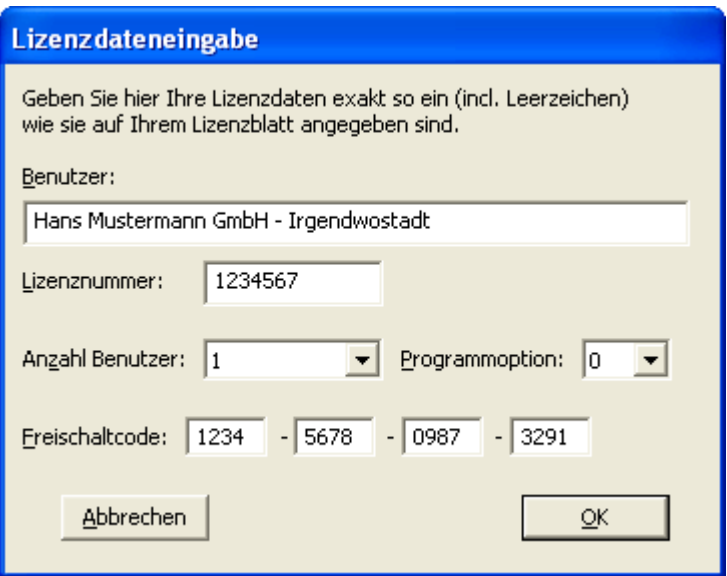

Es gibt zwei Möglichkeiten, Ihre Lizenzdaten einzugeben:

Übertragen Sie die Daten von Ihrem Lizenzblatt. Achten Sie darauf, daß alles exakt so wie auf dem Lizenzblatt angegeben, in die Eingabemaske übertragen wird. Geben Sie auch die Anzahl der Benutzer und die Programmoption so ein, wie es angegeben ist.

Anschließend erhalten Sie automatisch den Dialog zu Eingabe der Benutzerdaten.

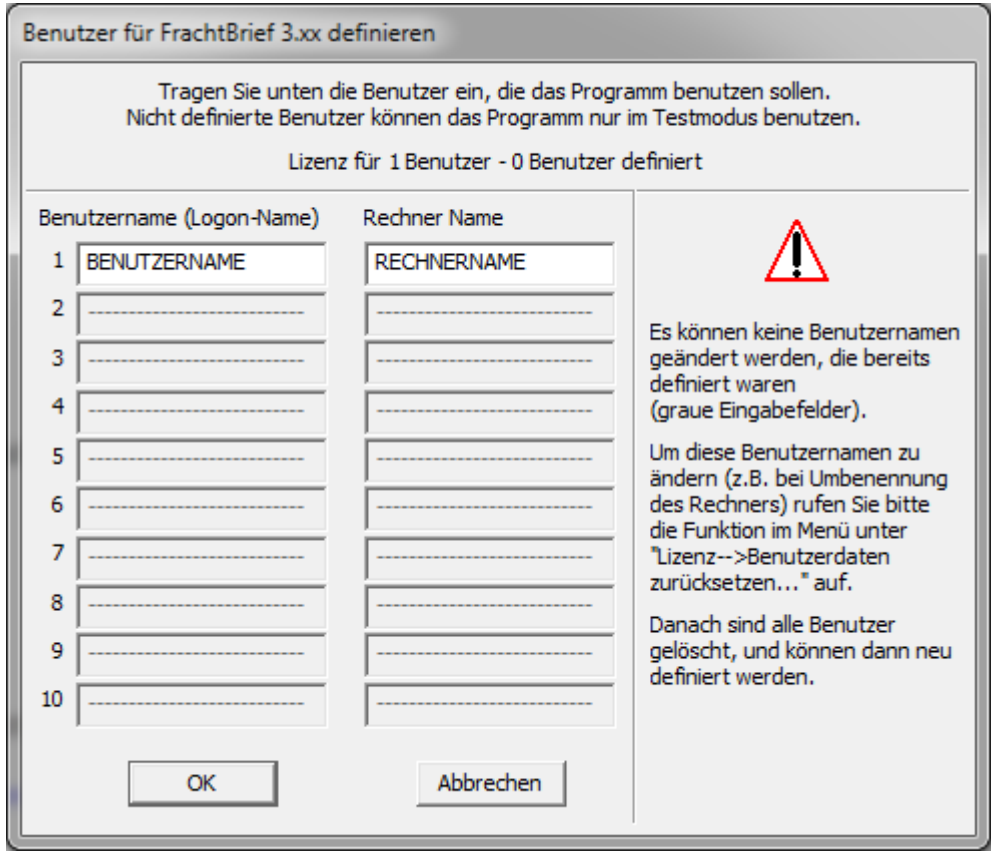

Hier definieren Sie welche Benutzer auf welchen Rechnern das Programm benutzen dürfen. Eine Änderung der Benutzerdaten ist nicht möglich, dazu benutzen Sie bitte die Funktion "Benutzerdaten zurücksetzen".

#### <span id="page-15-0"></span>**Lizenz --> Lizenzdaten anzeigen**

Lizenz anzeigen (Menü 'Lizenz')

Verwenden Sie diesen Befehl, um die Lizenzdaten anzuzeigen. Sie erhalten ein Dialogfenster, in dem die Lizenzdaten angezeigt werden.

#### <span id="page-15-1"></span>**Lizenz --> Benutzerdaten zurücksetzen**

Benutzerdaten zurücksetzen (Menü 'Lizenz')

Verwenden Sie diesen Befehl, um die Benutzerdaten zurückzusetzen.

Diese Aktion ist zum Beispiel nötig, wenn der Benutzername und/oder der Rechnername geändert wurde. Die lizenzierten Benutzer werden mit Benutzernamen und Rechnernamen gespeichert. Wenn sich diese Angaben ändern ist der Benutzer dann nicht mehr lizenziert, da sich der Name (Benutzer X auf Rechner Y) geändert hat.

Diese Funktion kann nur einmal innerhalb von 20 Tagen aufgerufen werden! Nach dem Löschen der Benutzerdaten muß Ihr Rechner neu gestartet werden!

Nach dem Neustart des Rechners melden Sie sich mit dem berchtigten Benutzer vom entsprechenden Rechner an, indem Sie mit dieser Idendität das Programm aufrufen.

## <span id="page-15-2"></span>**Menü "Hilfe"**

Befehle im Menü "Hilfe"

Das Menü 'Hilfe' enthält folgende Befehle:

Hilfe Inhalt Ruft die Hilfe mit Inhaltsverzeichnis auf. Hilfe Allgemein **Ruft die Hilfe zum aktuellen Kontext auf.** Ruft die Hilfe zum aktuellen Kontext auf. Bestellfax für Lizenzbestellung Anzeige eines Bestellfaxes, mit dem Sie ganz einfach die gewünschte Lizenz bestellen können. Hilfe zur Registrierung ein der anten auf. Einer Ruft die Hilfe zur Registrierung auf. Hilfe bei Problemen **Ruft die Hilfe zu bekannten Problemen auf.** Ruft die Hilfe zu bekannten Problemen auf. Homepage im Internet Ruft den Internetexplorer mit der Homepage von vfs-software.de auf.

## <span id="page-16-0"></span>**EUR.1**

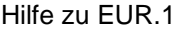

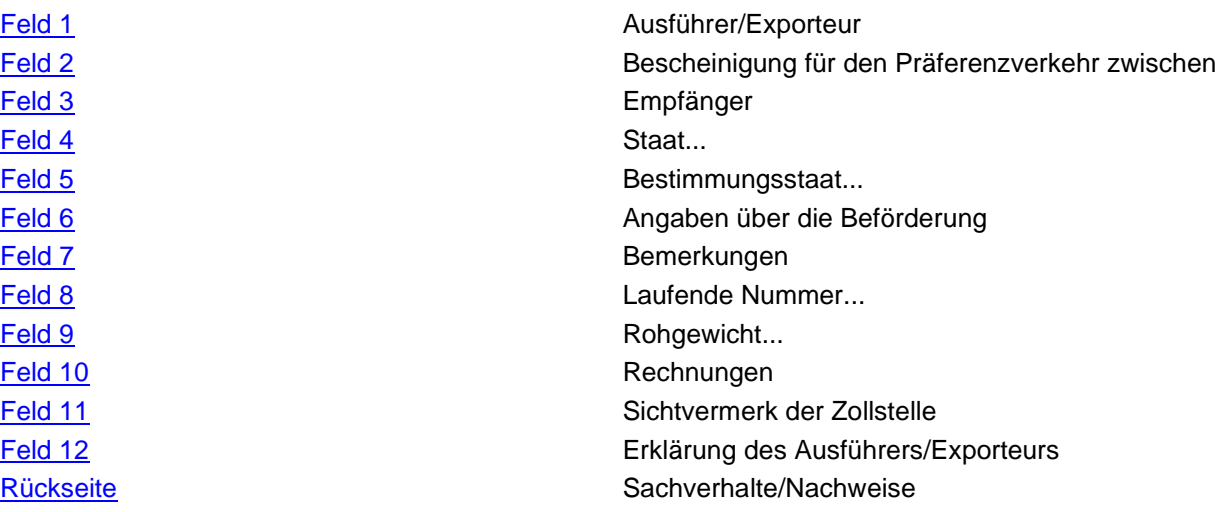

#### <span id="page-16-1"></span>**Feld 1**

EUR.1 - Feld 1

Im Feld 1 tragen Sie bitte den Namen und die vollständige Anschrift des Ausführers ein.

Wenn Sie die Vorgabetexte definiert haben, dann setzt das Programm den Inhalt automatisch ein. Den Dialog zur Definition der Vorgabewerte erreichen Sie mit

[Zur Übersicht für EUR.1](#page-16-0)

## <span id="page-16-2"></span>**Feld 2**

EUR.1 - Feld 2

[Im Feld 2 tragen Sie bitte die Namen der betreffenden Staaten ein.](#page-16-0)

[Zur Übersicht für EUR.1](#page-16-0)

## <span id="page-16-3"></span>**Feld 3**

EUR.1 - Feld 3

Im Feld 3 tragen Sie bitte den Namen und die vollständige Anschrift des Empfängers ein.

[Zur Übersicht für EUR.1](#page-16-0)

<span id="page-17-0"></span>EUR.1 - Feld 4

Im Feld 4 tragen Sie bitte das Ursprungsland der Waren ein.

Wenn Sie die Vorgabetexte definiert haben, dann setzt das Programm den Inhalt automatisch ein.

[Den Dialog zur Definition der Vorgabewerte erreichen Sie mit](#page-16-0) F8

[Zur Übersicht für EUR.1](#page-16-0)

## <span id="page-17-1"></span>**Feld 5**

EUR.1 - Feld 5

[Im Feld 5 tragen Sie bitte den Bestimmungsstaat ein.](#page-16-0)

[Zur Übersicht für EUR.1](#page-16-0)

## <span id="page-17-2"></span>**Feld 6**

EUR.1 - Feld 6

Im Feld 6 tragen Sie bitte die Angaben über die Beförderung ein.

Wenn Sie die Vorgabetexte definiert haben, dann setzt das Programm den Inhalt automatisch ein. Den Dialog zur Definition der Vorgabewerte erreichen Sie mit F8

[Zur Übersicht für EUR.1](#page-16-0)

#### <span id="page-17-3"></span>**Feld 7**

EUR.1 - Feld 7

Im Feld 7 können Sie weitere Bemerkungen eintragen.

[Zur Übersicht für EUR.1](#page-16-0)

## <span id="page-17-4"></span>**Feld 8**

EUR.1 - Feld 8

Im Feld 8 tragen Sie bitte die Bezeichnungen (Warenbezeichnung, Laufende Nr. Anzahl und Art der [Packstücke, etc.\) ein.](#page-16-0)

[Zur Übersicht für EUR.1](#page-16-0)

#### <span id="page-17-5"></span>**Feld 9**

EUR.1 - Feld 9

Im Feld 9 tragen Sie bitte das Rohgewicht, bzw. andere Mengenangaben ein.

[Zur Übersicht für EUR.1](#page-16-0)

<span id="page-18-0"></span>EUR.1 - Feld 10

Im Feld 10 tragen Sie bitte die Angaben zu den jeweiligen Rechnungen ein (Die Ausfüllung ist freigestellt).

[Zur Übersicht für EUR.1](#page-16-0)

## <span id="page-18-1"></span>**Feld 11**

EUR.1 - Feld 11

Im Feld 11 tragen Sie bitte die entsprechenden Angaben ein. Dieses Feld wird normalerweise vom Zoll ausgefüllt, die bearbeitenden Zöllner freuen sich jedoch über Arbeitserleichterungen.

[Zur Übersicht für EUR.1](#page-16-0)

## <span id="page-18-2"></span>**Feld 12**

EUR.1 - Feld 12

Im Feld 12 tragen Sie bitte an dieser Stelle den Ort und das Datum ein.

Wenn Sie die Vorgabetexte definiert haben, dann setzt das Programm den Inhalt automatisch ein.

Den Dialog zur Definition der Vorgabewerte erreichen Sie mit

[Zur Übersicht für EUR.1](#page-16-0)

## <span id="page-18-3"></span>**Rückseite (Seite 2)**

EUR.1 - Seite 2

Auf Seite 2 tragen Sie bitte den Sachverhalt und die Beschreibung der Nachweise ein.

[Zur Übersicht für EUR.1](#page-16-0)

## <span id="page-19-0"></span>**AT.R.**

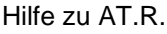

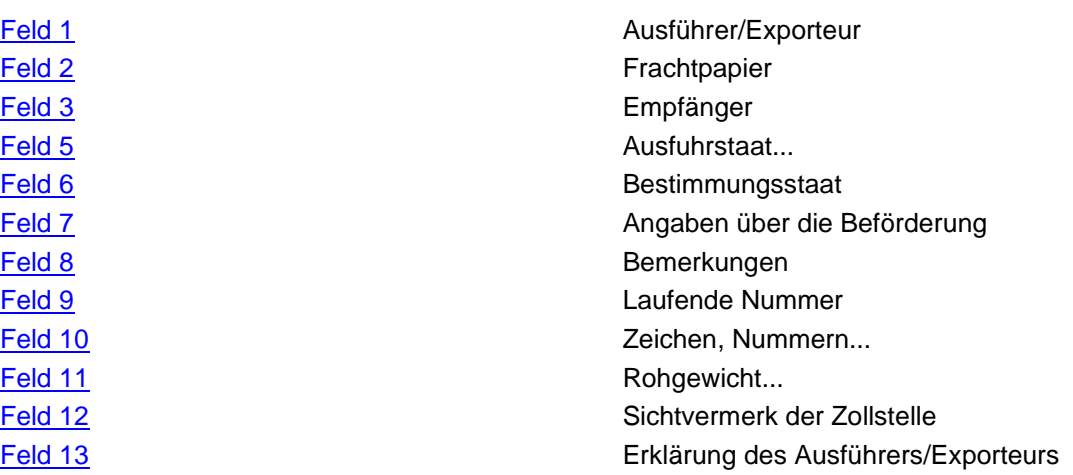

## <span id="page-19-1"></span>**Feld 1**

AT.R. - Feld 1

Im Feld 1 tragen Sie bitte den Namen und die vollständige Anschrift des Ausführers ein.

Wenn Sie die Vorgabetexte definiert haben, dann setzt das Programm den Inhalt automatisch ein. [Den Dialog zur Definition der Vorgabewerte erreichen Sie mit](#page-19-0) F8

[Zur Übersicht A.TR.](#page-19-0)

## <span id="page-19-2"></span>**Feld 2**

AT.R. - Feld 2

[Im Feld 2 tragen Sie die Nummer und das Austellungsdatum des Frachtpapiers ein.](#page-19-0)

[Zur Übersicht A.TR.](#page-19-0)

## <span id="page-19-3"></span>**Feld 3**

AT.R. - Feld 3

[Im Feld 3 tragen Sie bitte den Namen und die vollständige Anschrift des Empfängers ein.](#page-19-0)

[Zur Übersicht A.TR.](#page-19-0)

<span id="page-20-0"></span>AT.R. - Feld 5 Im Feld 5 tragen Sie bitte den Ausfuhrstaat ein. Wenn Sie die Vorgabetexte definiert haben, dann setzt das Programm den Inhalt automatisch ein. Den Dialog zur [Definition der Vorgabewerte erreichen Sie mit](#page-19-0) F8

[Zur Übersicht A.TR.](#page-19-0)

## <span id="page-20-1"></span>**Feld 6**

AT.R. - Feld 6

[Im Feld 6 tragen Sie bitte den Bestimmungsstaat ein.](#page-19-0)

[Zur Übersicht A.TR.](#page-19-0)

## <span id="page-20-2"></span>**Feld 7**

AT R - Feld 7

Im Feld 7 tragen Sie bitte die Angaben über die Beförderung ein.

Wenn Sie die Vorgabetexte definiert haben, dann setzt das Programm den Inhalt automatisch ein.

Den Dialog zur Definition der Vorgabewerte erreichen Sie mit F8

[Zur Übersicht A.TR.](#page-19-0)

## <span id="page-20-3"></span>**Feld 8**

AT.R. - Feld 8

Im Feld 8 können Sie weitere Bemerkungen eintragen.

[Zur Übersicht A.TR.](#page-19-0)

## <span id="page-20-4"></span>**Feld 9**

AT.R. - Feld 9

Im Feld 9 tragen Sie bitte die laufende Nummer ein.

Die Spalte 9 ist nicht auf allen Vordrucken enthalten. Im Menü unter "Optionen-->Spalte9" können Sie die Spalte 9 ein- [bzw. ausschalten.](#page-19-0)

<span id="page-20-5"></span>[Zur Übersicht A.TR.](#page-19-0)

AT.R. - Feld 10

Im Feld 10 tragen Sie bitte die Bezeichnungen (Warenbezeichnung, Laufende Nr. Anzahl und Art der Packstücke, etc.) ein.

[Zur Übersicht A.TR.](#page-19-0)

## <span id="page-21-0"></span>**Feld 11**

AT.R. - Feld 11

Im Feld 11 tragen Sie bitte das Rohgewicht, bzw. andere Mengenangaben ein.

[Zur Übersicht A.TR.](#page-19-0)

#### <span id="page-21-1"></span>**Feld 12**

AT.R. - Feld 12

Im Feld 12 tragen Sie bitte die entsprechenden Angaben ein. Dieses Feld wird normalerweise vom Zoll ausgefüllt, die bearbeitenden Zöllner freuen sich jedoch über Arbeitserleichterungen.

[Zur Übersicht A.TR.](#page-19-0)

## <span id="page-21-2"></span>**Feld 13**

AT.R. - Feld 13

Im Feld 13 tragen Sie bitte an dieser Stelle den Ort und das Datum ein.

[Zur Übersicht](#page-19-0) A.TR.

## <span id="page-22-0"></span>**Ursprungszeugnis**

Hilfe zu Ursprungszeugnis

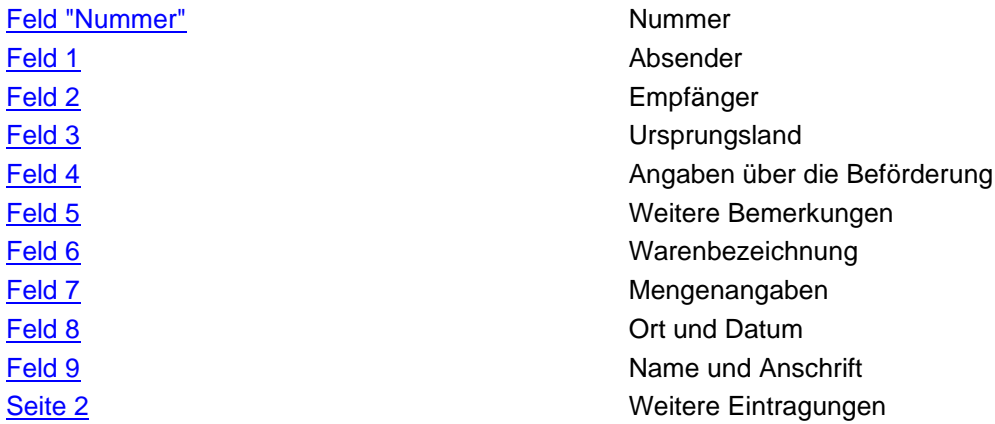

## <span id="page-22-1"></span>**Feld "Nummer"**

Ursprungszeugnis - Feld "Nummer"

In diesem Feld ist auf dem Original und dem Antrag eine Formularnummer bereits eingedruckt. Tragen Sie hier diese Nummer ein, sie wird beim Ausdruck der Kopien (auf denen diese Nummer nicht eingedruckt ist) [mitgedruckt.](#page-22-0)

[Zur Übersicht Ursprungszeugnis](#page-22-0)

## <span id="page-22-2"></span>**Feld 1**

Ursprungszeugnis - Feld 1

Im Feld 1 tragen Sie bitte den Namen und die vollständige Anschrift des Absenders ein.

Wenn Sie die Vorgabetexte definiert haben, dann setzt das Programm den Inhalt automatisch ein.

Den Dialog zur Definition der Vorgabewerte erreichen Sie mit

[Zur Übersicht Ursprungszeugnis](#page-22-0)

## <span id="page-22-3"></span>**Feld 2**

Ursprungszeugnis - Feld 2

[Im Feld 2 tragen Sie bitte den Namen und die vollständige Anschrift des Empfängers ein.](#page-22-0)

<span id="page-22-4"></span>[Zur Übersicht Ursprungszeugnis](#page-22-0)

Ursprungszeugnis - Feld 3

Im Feld 3 tragen Sie bitte das Ursprungsland ein.

Wenn Sie die Vorgabetexte definiert haben, dann setzt das Programm den Inhalt automatisch ein.

Den Dialog zur Definition der Vorgabewerte erreichen Sie mit F8

[Zur Übersicht Ursprungszeugnis](#page-22-0)

## <span id="page-23-0"></span>**Feld 4**

Ursprungszeugnis - Feld 4

Im Feld 4 tragen Sie bitte die Angaben über die Beförderung ein.

Wenn Sie die Vorgabetexte definiert haben, dann setzt das Programm den Inhalt automatisch ein.

Den Dialog zur Definition der Vorgabewerte erreichen Sie mit

[Zur Übersicht Ursprungszeugnis](#page-22-0)

#### <span id="page-23-1"></span>**Feld 5**

Ursprungszeugnis - Feld 5

Im Feld 5 können Sie weitere Bemerkungen eintragen.

[Zur Übersicht Ursprungszeugnis](#page-22-0)

## <span id="page-23-2"></span>**Feld 6**

Ursprungszeugnis - Feld 6

Im Feld 6 tragen Sie bitte die Bezeichnungen (Warenbezeichnung, Laufende Nr. Anzahl und Art der [Packstücke, etc.\) ein.](#page-22-0)

[Zur Übersicht Ursprungszeugnis](#page-22-0)

## <span id="page-23-3"></span>**Feld 7**

Ursprungszeugnis - Feld 7

[Im Feld 7 tragen Sie bitte die Mengenangaben ein.](#page-22-0)

[Zur Übersicht Ursprungszeugnis](#page-22-0)

<span id="page-24-0"></span>Ursprungszeugnis - Feld 8

Im Feld 8 tragen Sie bitte an dieser Stelle den Ort und das Datum ein.

Wenn Sie die Vorgabetexte definiert haben, dann setzt das Programm den Inhalt automatisch ein.

Den Dialog zur Definition der Vorgabewerte erreichen Sie mit

[Zur Übersicht Ursprungszeugnis](#page-22-0)

## <span id="page-24-1"></span>**Feld 9**

Ursprungszeugnis - Feld 9

Im Feld 9 tragen Sie bitte den Namen und Anschrift des Antragstellers ein, wenn dieser nicht mit dem [Absender identisch ist.](#page-22-0)

[Zur Übersicht Ursprungszeugnis](#page-22-0)

## <span id="page-24-2"></span>**Seite 2**

Ursprungszeugnis - Seite 2

In diesem Feld können Sie ggf. weitere Eintragungen machen.

[Zur Übersicht Ursprungszeugnis](#page-22-0)

## <span id="page-24-3"></span>**Langzeit-Lieferantenerklärung**

Hilfe zu Langzeit-Lieferantenerklärung Langzeitlieferantenerklärung für Waren mit Präferenzursprung nach der Verordnung (EG) Nr. 1207/2001

Die Lieferantenerklärung ist ein wichtiges Informations- und Nachweispapier für alle, die direkt oder indirekt am präferenzberechtigten Warenverkehr zwischen der Gemeinschaft und anderen Staaten beteiligt sind. Sie dient als Nachweis bei der Ausstellung eines Präferenznachweises (EUR.1, EUR.2 bzw Ursprungserklärung), von dessen Vorlage die Behörden des Bestimmungslandes der Waren die Inanspruchnahme von Zollvergünstigungen abhängig machen. Die Lieferantenerklärung kann ohne behördliche Mitwirkung ausgestellt werden, was allerdings auch zu größter Sorgfalt zwingt. Die Zollbehörden können die Erklärung nachträglich überprüfen und zu diesem Zweck die Vorlage eines Auskunftsblatts INF4" verlangen. Die Lieferantenerklärung ist nur gültig, wenn der Unterzeichner in der Gemeinschaft ansässig ist.

Einzelheiten können Sie bei Ihrer örtlichen Industrie- und Handelskammer bzw. Zollstelle erfragen.

# <span id="page-25-0"></span>**Hilfe / Wie geht.. / How To**

Hilfe bei Problemen und Fragen

Hier werden die häufigsten Probleme, deren Ursache und die Abhilfe behandelt.

[Die Optionsdatei ist schreibgeschützt](#page-25-1)

[Es besteht ein Problem mit der Options-Datei](#page-26-0)

[Benutzeranzahl überschritten](#page-26-1)

[Drucken und Speichern ist gesperrt](#page-27-0)

[Netzwerkinstallation für mehrere Benutzer](#page-27-1)

Sollten Sie hier Ihr Problem nicht finden, oder lösen können, dann senden Sie uns ein kurze Email an [hilfe@vfs-software.de](mailto:hilfe@vfs-software.de) mit folgenden Angaben:

- Kurze aber detaillierte Fehlerschreibung (mit der Beschreibung "xxx geht nicht", können wir leider nicht viel helfen)
- Ihre Emailadresse für die Antwort
- Ihre Windowsversion, die Programmversion (Im Dialog "Info über..." finden Sie eine Schaltfläche "Systeminformationen". Dort werden diese Angaben angezeigt und Sie haben die Möglichkeit alle Programminformationen in eine Datei zu schreiben. Einfach speichern und diese Datei in Ihrer Email mitschicken).

## <span id="page-25-1"></span>**Die Optionsdatei ist schreibgeschützt**

Hilfe bei Problemen und Fragen Die Optionsdatei ist schreibgeschützt

Fehlermeldung: Die Optionsdatei ist schreibgeschützt oder befindet sich in einem schreibgeschützten Verzeichnis.

Erklärung:

Wenn Sie diese Fehlermeldung beim Programmstart erhalten, dann ist Ihr Programmverzeichnis und/oder die Optionsdatei (Name: {Programmname}.opt) schreibgeschützt. Dies kann der Fall sein, wenn die Installation ohne Administrator-Rechte ausgeführt wurde. Dies wird normalerweise bei der Installation mit Administrationsrechten entsprechend gesetzt.

Lösung:

Geben Sie das Programmverzeichnis und die Datendateien (Endungen: .OPT .DAT .DBF) für alle Benutzer mit Schreib- und Leserechten frei.

## <span id="page-26-0"></span>**Es besteht ein Problem mit der Options-Datei**

Hilfe bei Problemen und Fragen Es besteht ein Problem mit der Options-Datei

Fehlermeldung: Es besteht ein Problem mit der Options-Datei.

Erklärung:

Wenn Sie diese Fehlermeldung beim Programmstart erhalten, dann ist die Optionsdatei beschädigt oder modifiziert worden.

Lösung:

Führen Sie eine "Reparaturinstallation" durch. Einfach noch einmal über die bestehende Version installieren, dann wird dieser Fehler behoben.

## <span id="page-26-1"></span>**Anzahl der lizenzierten Benutzer überschritten**

Hilfe bei Problemen und Fragen Benutzeranzahl überschritten

Fehlermeldung:

Die Anzahl der lizenzierten Benutzer wurde überschritten. Sie können jetzt keine Daten mehr drucken oder sichern.

Erklärung:

Wenn Sie diese Fehlermeldung beim Programmstart erhalten, dann ist die Anzahl der lizenzierten Benutzer überschritten worden. Das Programm "merkt" sich den/die Benutzernamen zusammen mit dem/den Rechnernamen.

Wenn Sie also eine Lizenz für einen Benutzer haben, dann kann dieser Benutzer auch nur auf diesem einen Rechner arbeiten.

Dies kann also auch auftreten, wenn sich der Benutzer- oder Rechnername geändert hat. Für das Programm ist dies dann ein anderer Benutzer und ist dann gesperrt.

Lösung:

Erwerben Sie die entsprechende Anzahl Lizenzen.

Falls dies durch eine Änderung der Namen (Benutzer oder Rechner) entstanden ist, können Sie im Menü unter: [Lizenzen--->Benutzerdaten zurücksetzen...](#page-15-1) die Benutzerdaten löschen. Danach können Sie sich mit dem neuen Benutzernamen das Programm starten. Dieser Benutzer ist dann der neue eingetragene Benutzer.

Die Funktion ist danach für 20 Tage gesperrt.

## <span id="page-27-0"></span>**Drucken und Speichern ist gesperrt**

Hilfe bei Problemen und Fragen Drucken und Speichern ist gesperrt

Fehlermeldung:

Im Menü sind die Menüpunkte "Drucken...", "Speichern..." und "Speichern unter..." grau, also deaktiviert.

Erklärung:

Wenn der Druck und die Speicherung gesperrt sind, dann ist die Testzeit abgelaufen und keine Lizenz vorhanden, bzw. für dieses Formular ist keine Lizenz vorhanden (z.B. bei ZollOffice, wenn nur Einheitspapier lizenziert ist).

Dieser Effekt tritt auch auf, wenn die [Anzahl der Benutzer überschritten](#page-26-1) ist.

Lösung:

Erwerben Sie eine Lizenz für das Programm, bzw. erweitern Sie die Lizenz auf die entsprechende Benutzerzahl.

## <span id="page-27-1"></span>**Netzwerkinstallation für mehrere Benutzer**

Hilfe bei Problemen und Fragen Netzwerkinstallation für mehrere Benutzer

Lösung:

Wenn Sie das Programm für mehrere Benutzer einrichten möchten, dann ist folgendes zu beachten, bzw. durchzuführen:

Sie benötigen dafür die Lizenz für die entsprechende Anzahl Benutzer.

Richten Sie auf einem Rechner (z.B. Fileserver) ein Verzeichnis ein und geben Sie diesem Verzeichnis Schreib- und Leserechte für die geplanten Benutzer.

Als nächstes "mappen" Sie das Verzeichnis als Laufwerk auf jedem Benutzerrechner (Optional) Jetzt von einem der Rechner das Programm in dieses Verzeichnis installieren (als Administrator). Jetzt richten Sie auf jedem Rechner eine Verknüpfung zu der Programmdatei (also z.B. ZollOffice.exe) ein. Zum Abschluß rufen Sie von jedem Rechner mit dem geplanten Benutzer das Programm auf.

Achtung:

Bei diesem Aufruf wird der Benutzer mit dem Rechnernamen registriert. Nicht als Administrator aufrufen, sonst ist dieser der eingetragene Benutzer.